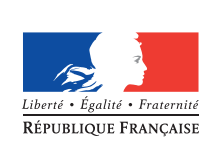

**MINISTÈRE** DE L'ÉDUCATION **NATIONALE** 

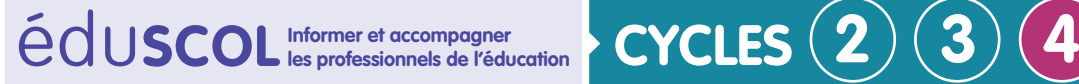

# **Sciences de la vie et de la Terre**

**Mettre en œuvre son enseignement**

**Thème 1 : La planète Terre, l'environnement et l'action humaine**

## **Mise en évidence de l'existence de plaques lithosphériques**

## **Éléments de contexte**

#### **Notions développées**

- • La lithosphère, enveloppe superficielle rigide du globe terrestre est découpée en plaques limitées par des frontières étroites où se concentre la majeure partie des manifestations de la géodynamique interne du globe (séismes, volcanisme).
- • Les zones actives du globe ont une répartition géographique qui n'est pas quelconque.
- • Une plaque est une zone stable de la lithosphère. Les différentes plaques sont séparées les unes des autres par des zones actives : dorsales, fosses océaniques, chaînes de montagne.

#### **Compétences travaillées Domaine 2**

- • lire et exploiter des données,
- organiser son travail,
- utiliser un logiciel.
- **Domaine 4**
- • pratiquer une démarche scientifique,
- • interpréter des résultats et en tirer des conclusions,
- • caractériser quelques-uns des principaux enjeux.

## **Description de la ressource**

#### **Matériel**

- • Un système d'information géographique (SIG) au choix :
	- Tectoglob (logiciel gratuit),
	- -Sisomolog (payant et plus compatible avec Windows 8 et 10),
	- -Educarte (en ligne sur le site Sismo à l'école),
	- -GéoMapApp (en ligne et en anglais) ,
	- -Google Earth,
- un planisphère personnel,
- • éventuellement logiciel de retouche d'images.

Le choix de d'une ou plusieurs application-s se fera en fonction des conditions informatiques de l'établissement.

#### **Durée**

1 séance.

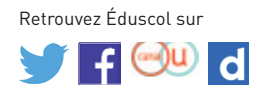

#### **Pré-acquis et constat initial**

Les élèves ont auparavant étudié les séismes et le volcanisme à l'aide de quelques exemples. Il s'agit de généraliser et de s'intéresser à la localisation des épicentres des séismes dans le monde et à celle des volcans actifs. Le flux médiatique apporte chaque année de nombreux exemples de séismes catastrophiques et d'éruptions volcaniques.

#### **Description de la séance**

#### **Étape 1 - Identifier la localisation des épicentres de séismes**

Pour connaître la localisation des épicentres des séismes et celle des volcans actifs, il convient d'étudier des cartes de localisation. Pour ce faire, de nombreux logiciels sont disponibles.

#### **Sismolog**

Avec sa fonction « Séismes » puis « dessiner » les séismes, Sismolog permet de choisir la magnitude et la profondeur des foyers à afficher.

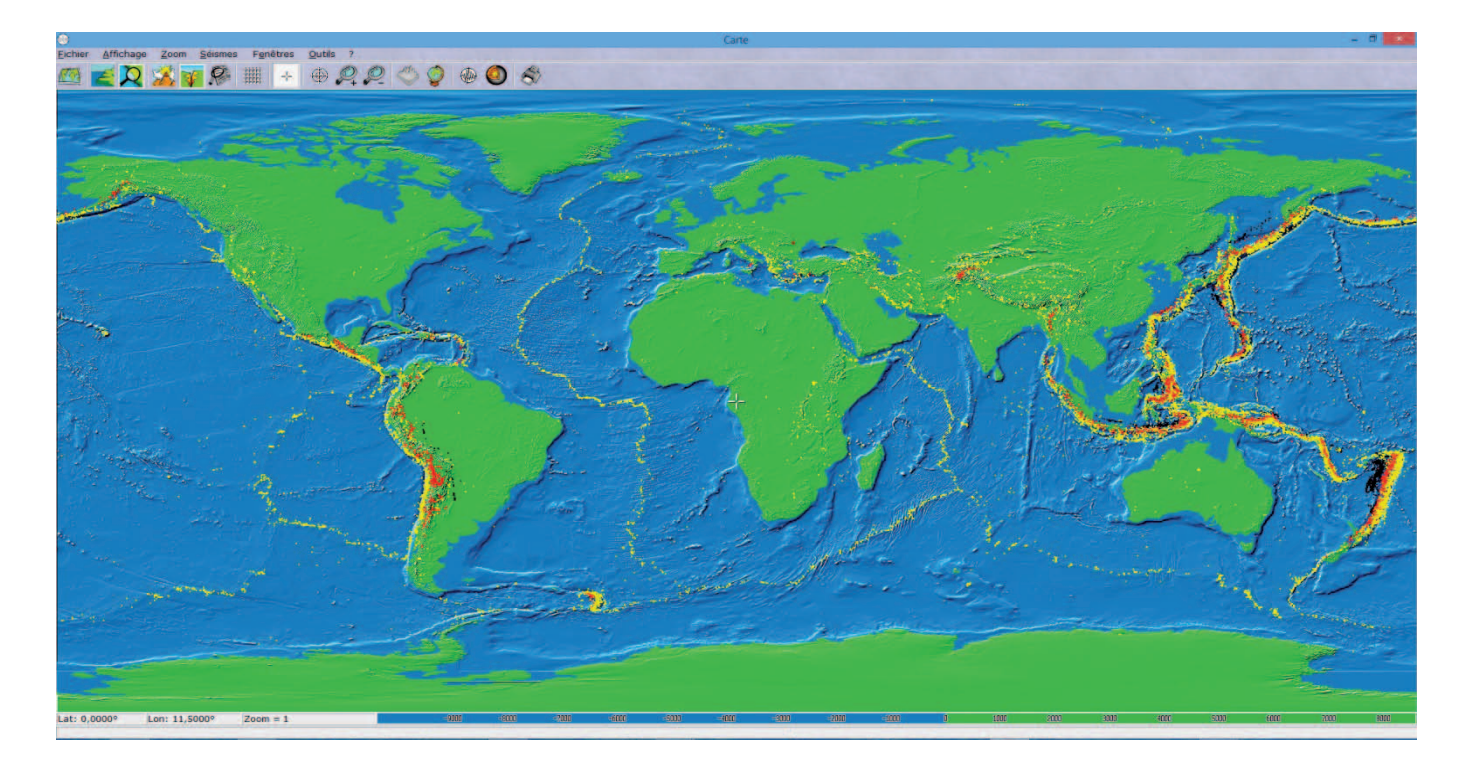

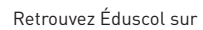

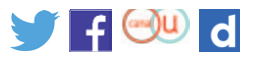

#### **Tectoglob**

Avec la fonction « affichage » puis « séismes » les séismes s'affichent avec des dégradés de couleur en fonction de la profondeur du foyer.

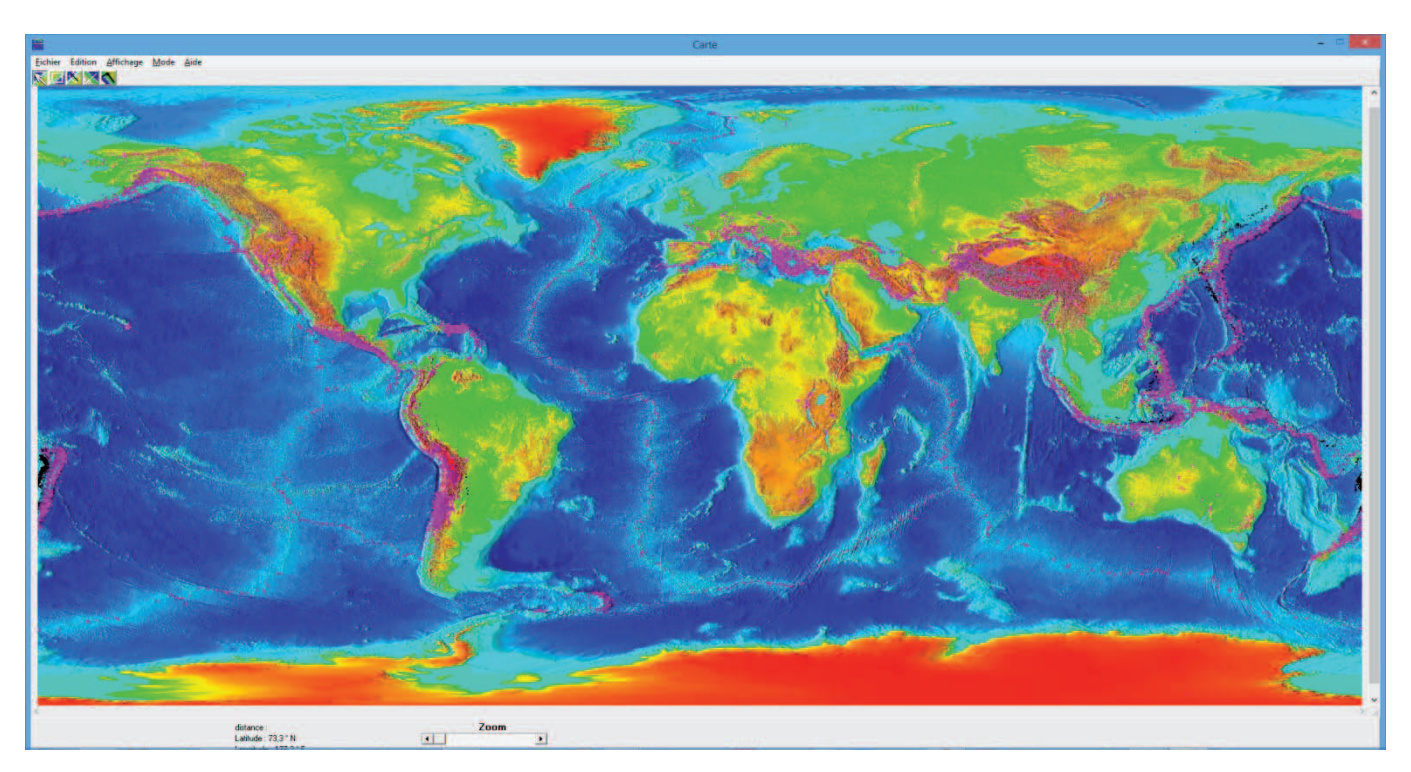

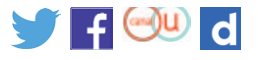

#### **Google Earth**

Il est nécessaire de télécharger ou de produire un fichier kmz pouvant être lu sur Google Earth (voir exemples sur le site de l'IFÉ : « [Séismes récents: localisation et caractéristiques »](http://eduterre.ens-lyon.fr/ressources_gge/seismes/seismes_caracteristiques) ou sur le site de l'académie de Montpellier « [Comparaison de la répartition des séismes et des](http://disciplines.ac-montpellier.fr/svt/numerique/sig-des-experiences-pedagogiques/comparaison-de-la-repartition-des-seismes-et-des)  [manifestations volcaniques](http://disciplines.ac-montpellier.fr/svt/numerique/sig-des-experiences-pedagogiques/comparaison-de-la-repartition-des-seismes-et-des) »).

Les démarches sont décrites sur ces deux sites et les fichiers kmz sont également téléchargeables.

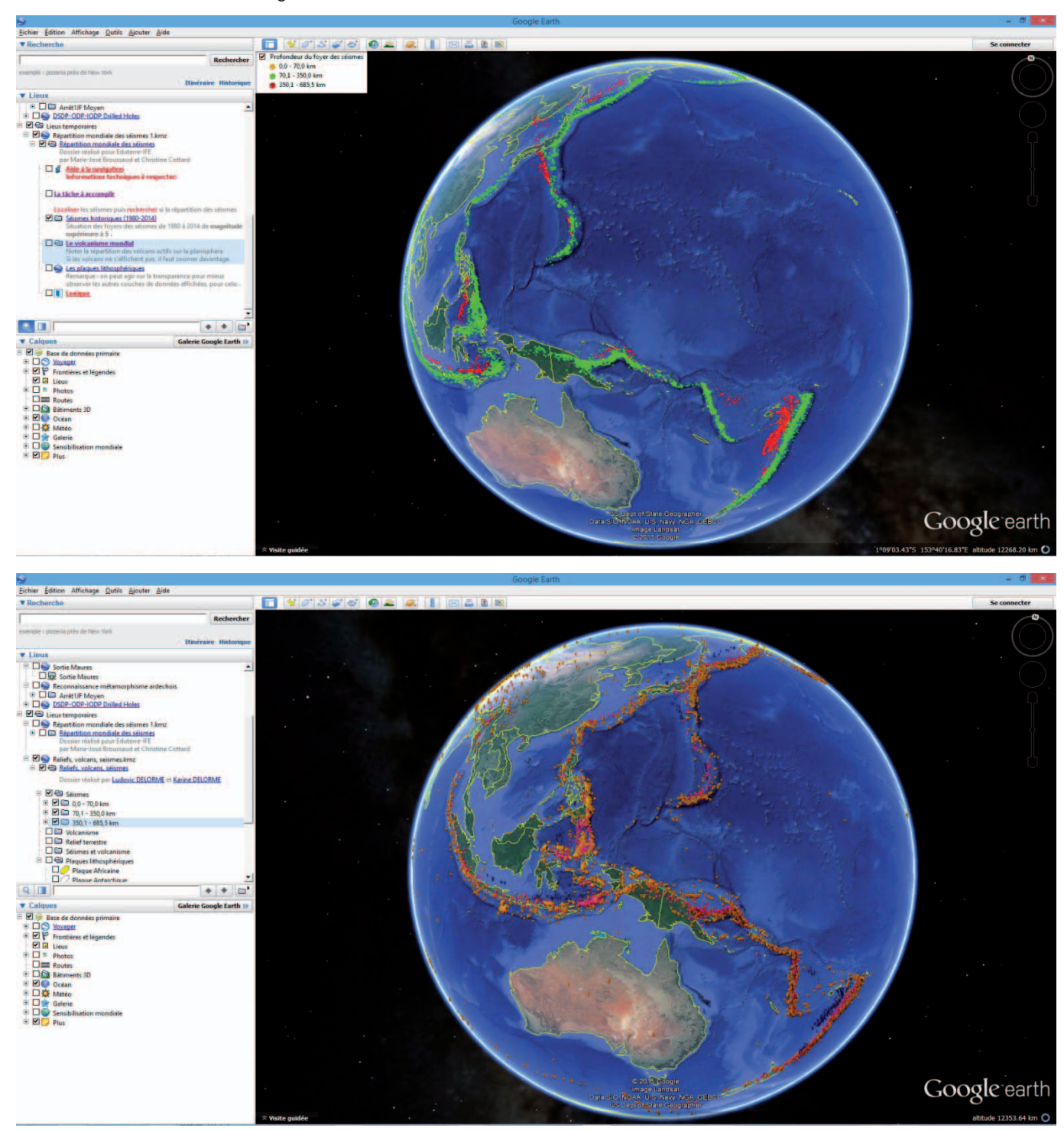

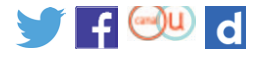

L'avantage de l'exemple du site de Montpellier est la possibilité d'afficher une carte du relief mondial détaillé. En revanche, il semble nécessaire d'agrandir les repères pour qu'ils soient visibles à petite échelle.

Un des inconvénients est de permettre l'affichage des plaques lithosphériques dès le départ. Il est cependant possible de supprimer le calque correspondant dans le fichier kmz téléchargé.

#### **Virtual ocean**

Cette application est téléchargeable à partir de ce [lien](http://www.virtualocean.org/).

Application en anglais et un peu lente mais permet d'afficher un grand nombre de données issues des organismes de recherche mondiaux.

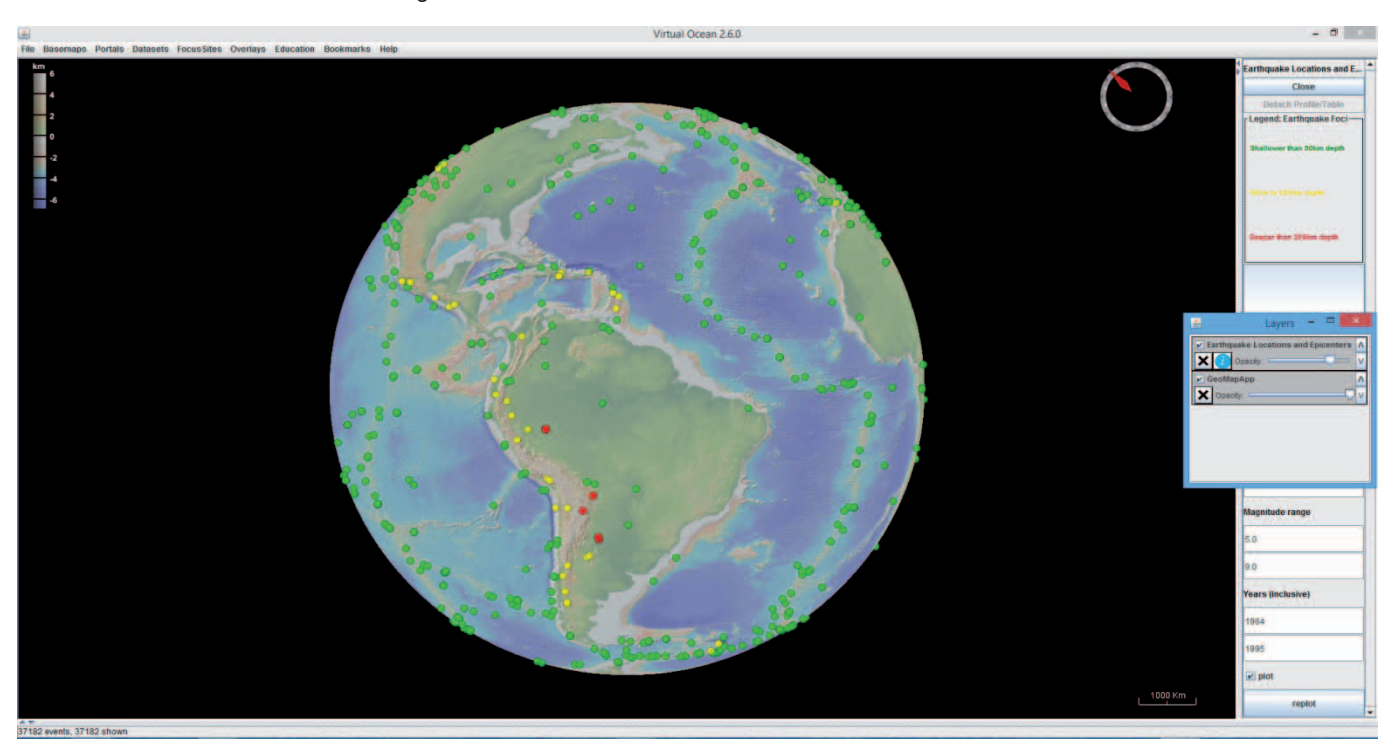

Il en est de même avec l'application GeoMapApp téléchargeable à partir de ce [lien.](http://www.geomapapp.org/)

#### **Utilisation de la banque de données Edusismo et d'un tableur**

La démarche est décrite sur le site de l'académie d'Aix-Marseille dans l'exemple « [Cartographier la sismicité mondiale](https://www.pedagogie.ac-aix-marseille.fr/jcms/c_210609/fr/cartographier-la-sismicite-mondiale) ».

#### **Educarte**

Même principe que les autres systèmes d'information géographique.

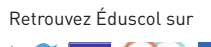

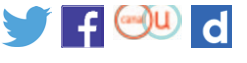

#### **Animation flash**

Une animation flash avec des boutons à cliquer est également proposée par le site Biologie en [Flash](http://www.biologieenflash.net/animation.php?ref=geo-0024-1).

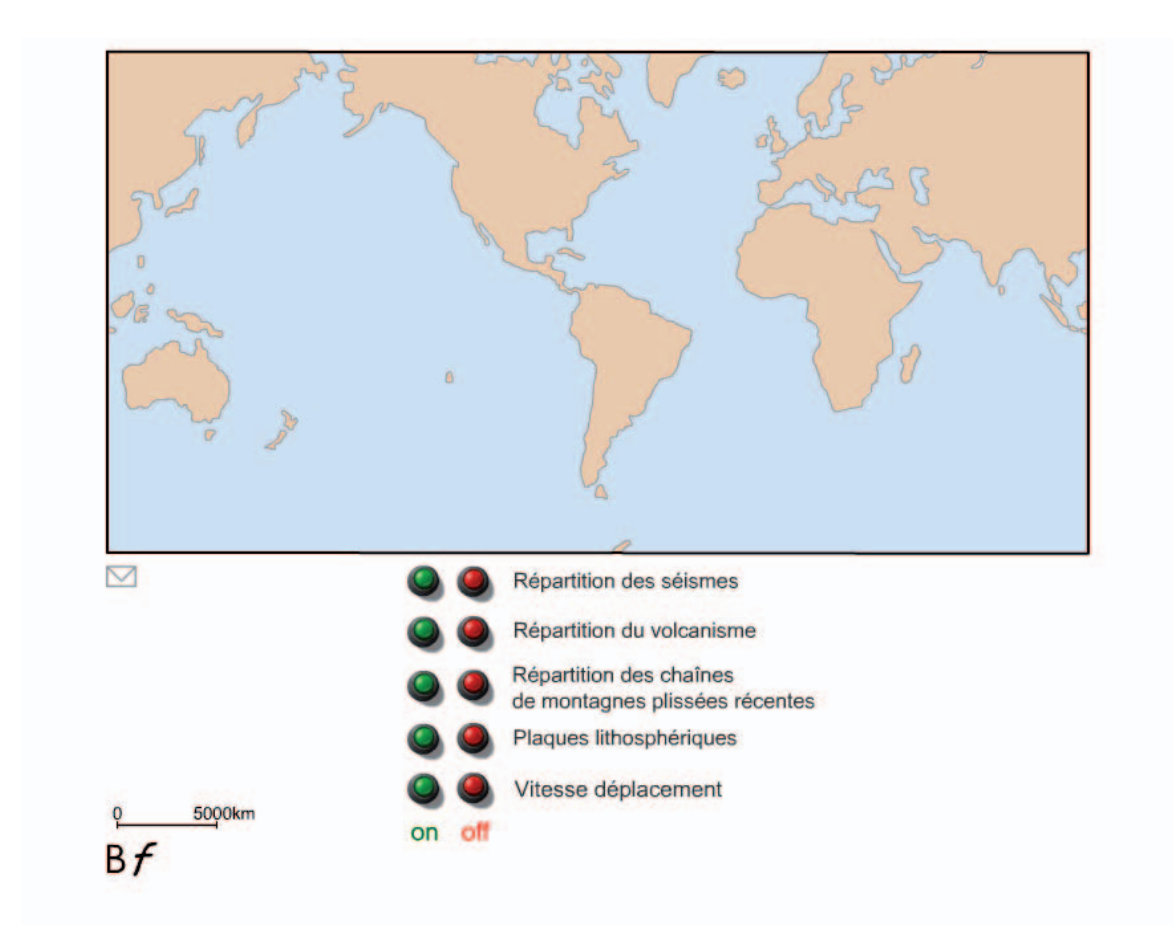

Retrouvez Éduscol sur

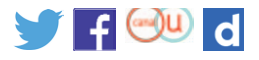

**[eduscol.education.fr/ressources-2016](http://eduscol.education.fr/ressources-2016)** - Ministère de l'Éducation nationale - Mai 2017 **6**

#### **Étape 2 - Identifier la localisation des volcans actifs**

Le même travail peut être effectué avec les mêmes applications.

#### **Google Earth**

À partir du fichier de l'académie de Montpellier.

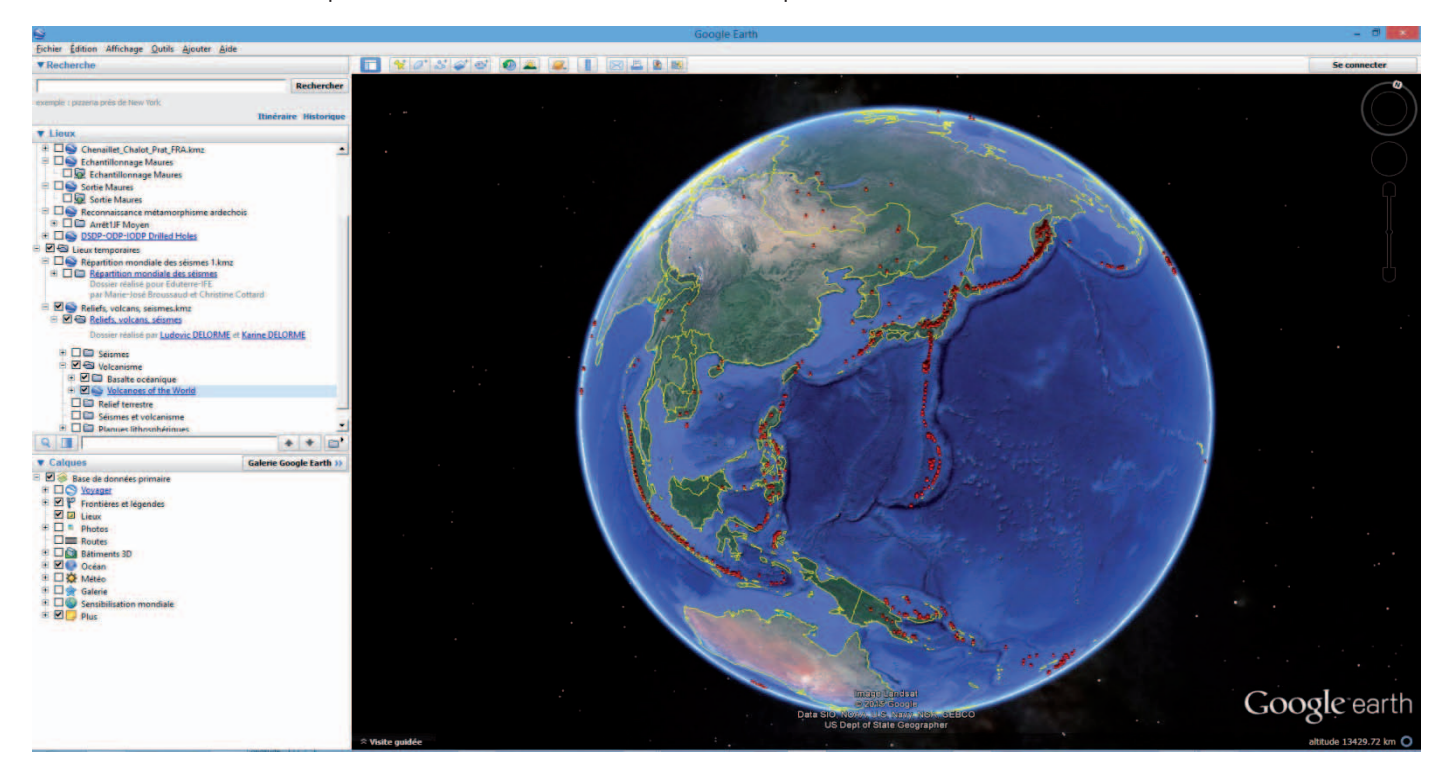

#### **Avec sismolog**

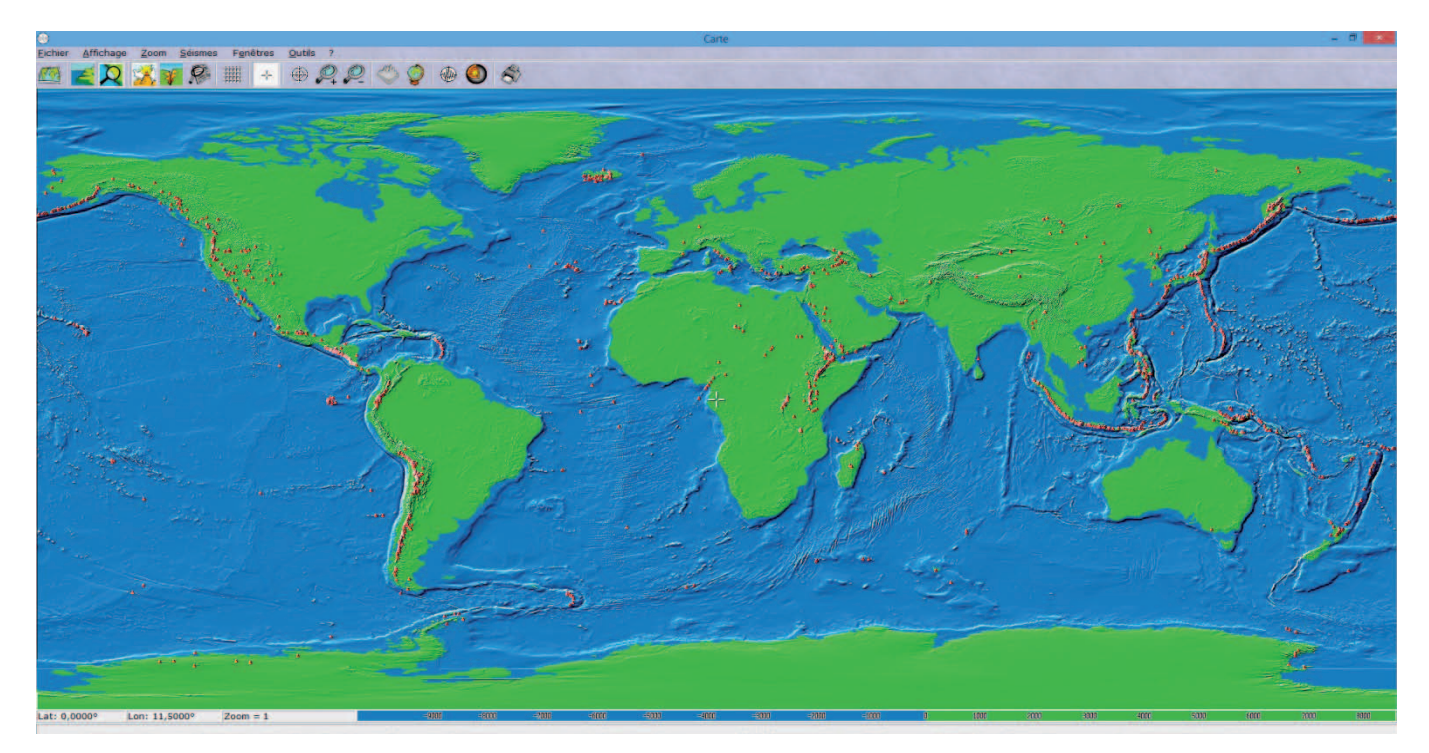

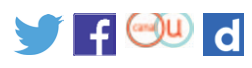

#### **Étape 3 - Comparer la localisation des épicentres avec celle des volcans actifs**

Les élèves peuvent reporter cette répartition sur un planisphère papier ou imprimer le résultat de leur travail. Cette comparaison permet de mettre en évidence que le globe terrestre est caractérisé par des zones extrêmement actives d'un point de vue sismique et volcanique et par des zones relativement stables d'un point de vue tectonique (à l'exception des volcans intraplaques).

Cela permet de définir les plaques ainsi que leurs frontières. Là encore, la plupart des SIG disposent d'une fonction permettant d'afficher les plaques lithosphériques.

#### **Virtual Ocean et l'outil Plate Boundaries**

Ce dernier présente l'avantage de n'afficher que la limite des plaques.

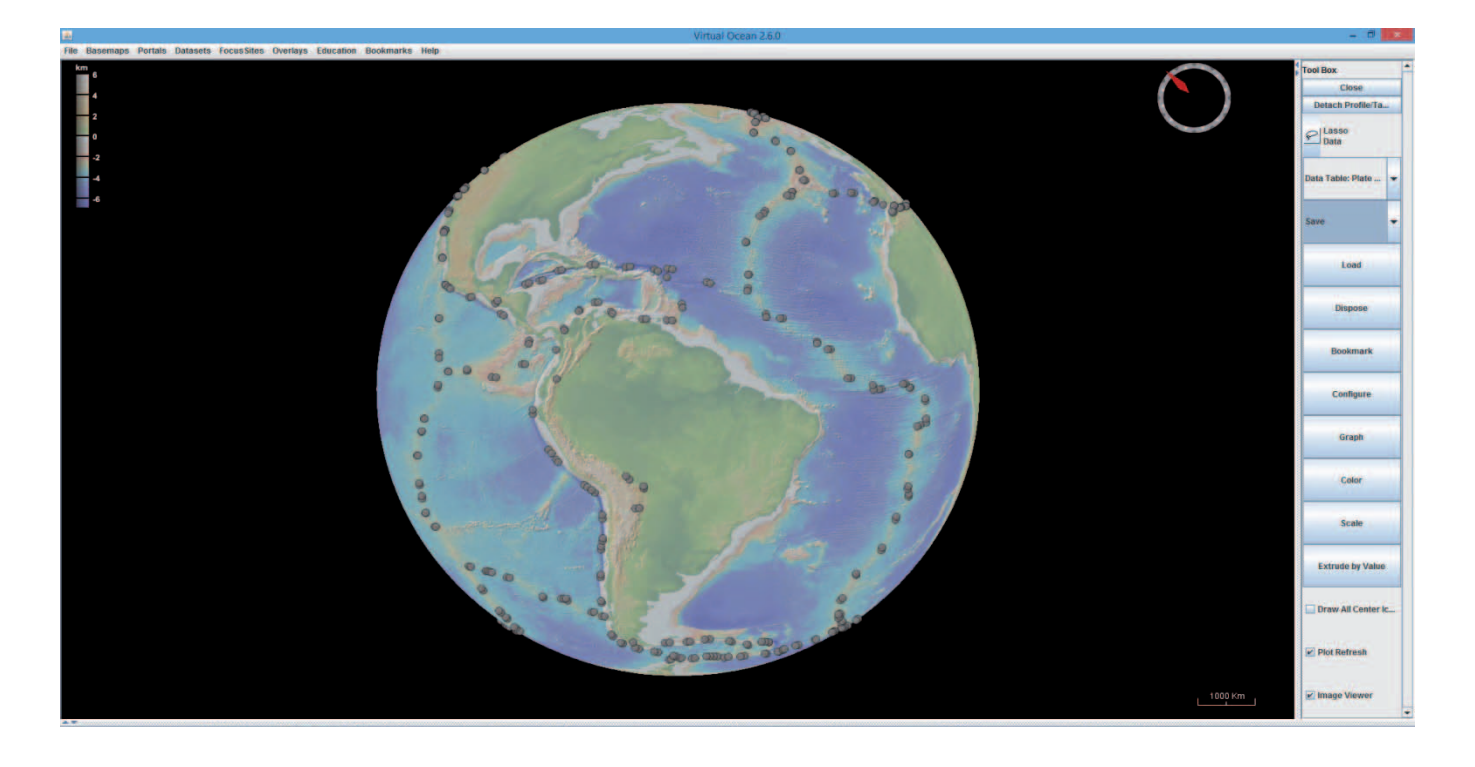

Retrouvez Éduscol sur

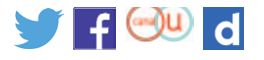

**[eduscol.education.fr/ressources-2016](http://eduscol.education.fr/ressources-2016)** - Ministère de l'Éducation nationale - Mai 2017 **8**

#### **Google Earth**

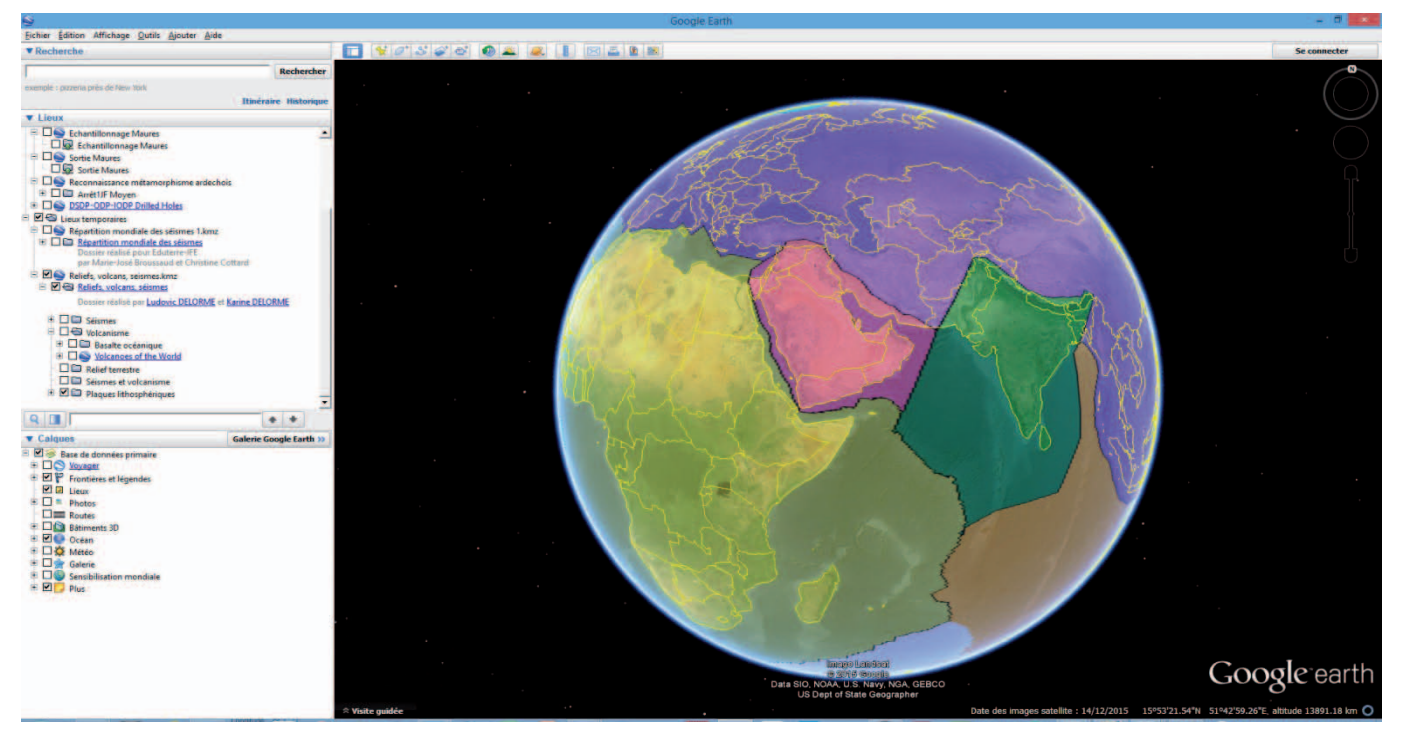

#### **GeoMapApp**

Cette application permet d'afficher un nombre plus important de plaques de petite dimension.

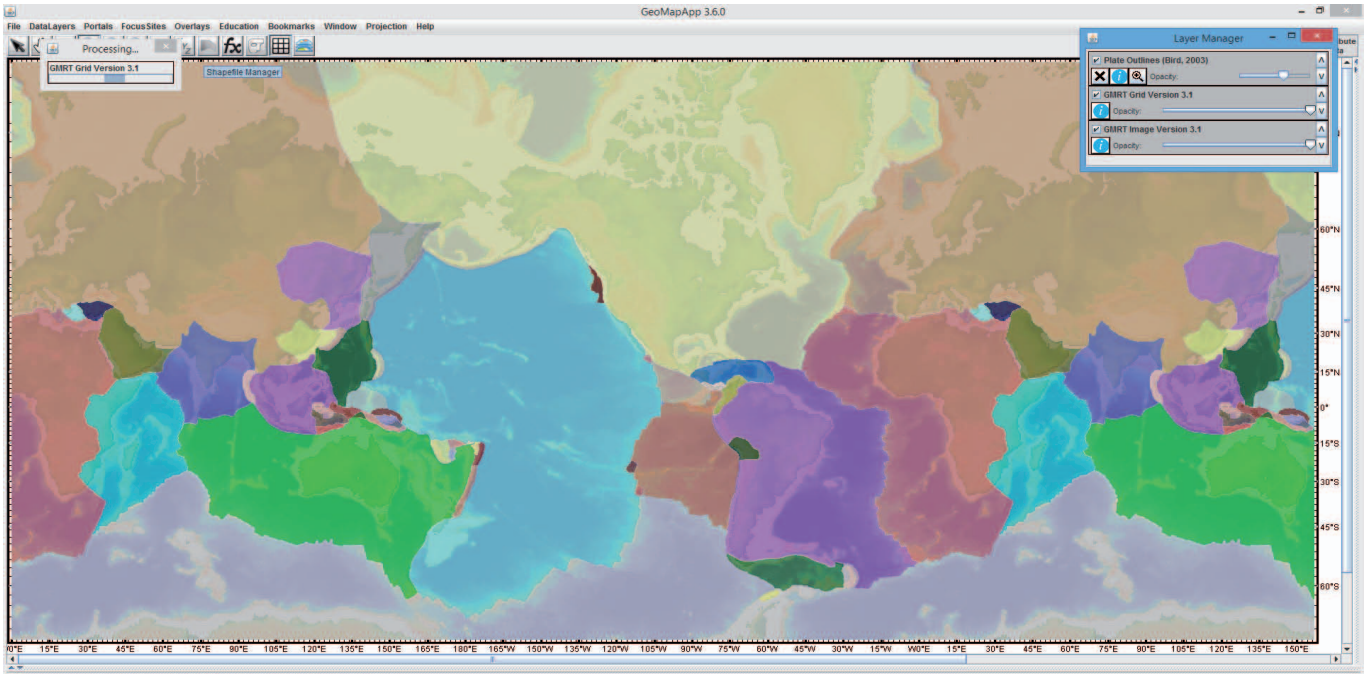

Data Sources **ON THE REAL PROPERTY OF A REAL PROPERTY** 

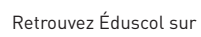

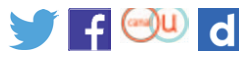

#### **Sismolog**

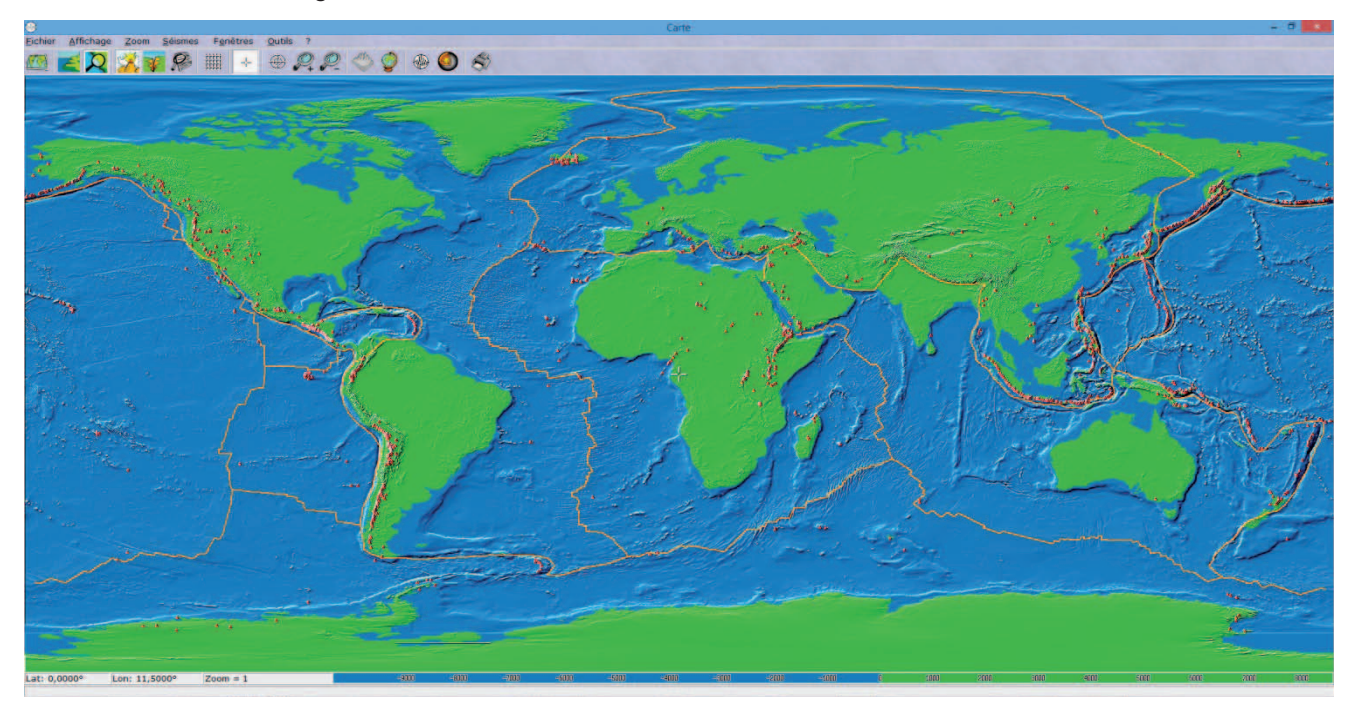

Un travail de saisie d'information peut être envisagé afin de constater que certaines plaques sont entièrement océaniques (exemple plaque Pacifique) alors que d'autres sont mixtes, continentales et océaniques (exemple plaque Afrique). Cela permet de différencier les limites de plaques et les limites continent/océan

#### **Étape 4 - Identifier les reliefs associés aux frontières de plaques**

Cette étude permet d'associer les différentes limites de plaques au relief correspondant.

- • centre des océans : dorsale océanique
- • bordure du Pacifique (par exemple) : fosse océanique associée à une chaîne de montagnes du côté continental / arc insulaire si convergence océan / océan
- • chaîne de montagne «intracontinentale» : chaîne de montagnes

Il est possible de choisir simplement d'observer les reliefs à l'aide des variations de couleurs sur les SIG (Google Earth, GeoMapApp, Sismolog, Tectoglob) ou sur Google Earth, à l'aide du fichier kmz du dossier réalisé par Ludovic Delorme (académie de Montpellier) ou directement sur le site de [national oceanic and atmospheric administration](https://www.ngdc.noaa.gov/mgg/global/) (NOAA).

Cela permet d'avoir une vision plus «réaliste» du relief.

![](_page_9_Picture_12.jpeg)

#### **Sismolog**

 $Img/S: 60$ 

La fonction 3D (non disponible pour des environnement Windows supérieur à Windows 7) permet d'afficher le relief sous forme de bloc diagramme.

#### **GeoMapApp**

Cette application permet de tracer des coupes topographiques de façon simples au niveau de frontières de plaques qui ont été préalablement définies. Pour cela, il s'agit d'utiliser la fonction « Distance Profile Tool ».

![](_page_10_Figure_7.jpeg)

![](_page_10_Picture_9.jpeg)

![](_page_11_Figure_2.jpeg)

Puis de tracer le trajet de la coupe désirée. Une fenêtre s'ouvre avec la coupe.

La coupe peut être sauvegardée comme image à différents formats (save) et peut être annotée à l'aide d'un logiciel de dessin (paint, photofiltre...).

![](_page_11_Figure_5.jpeg)

![](_page_11_Picture_8.jpeg)

Le même travail peut être effectué grâce à Google Earth (fonction trajet puis afficher le profil de dénivelé). Pour la démarche, consulter sur le site de l'académie de Nice « [Construction](http://www.ac-nice.fr/svt/productions/fiche.php?numero=81)  [d'un profil topographique avec Google Earth \(fiche technique\)](http://www.ac-nice.fr/svt/productions/fiche.php?numero=81) ».

![](_page_12_Picture_3.jpeg)

#### **Tectoglob**

Cette application permet aussi de construire des coupes au travers des différentes frontières de plaques (il est nécessaire d'exagérer le relief avec un facteur x 50 au moins pour visualiser les reliefs. Un des avantages est que l'application permet d'annoter directement les images obtenues.

![](_page_12_Picture_6.jpeg)

![](_page_12_Picture_7.jpeg)

![](_page_13_Picture_54.jpeg)

Pour illustrer la notion de plaques lithosphériques, une animation flash peut également permettre de reconstituer la position des différentes plaques lithosphériques.

Exemple de l'académie de Besançon « [Puzzle des plaques lithosphériques »](http://svt.ac-besancon.fr/puzzle-des-plaques-lithospheriques/)

![](_page_13_Picture_5.jpeg)

![](_page_13_Picture_6.jpeg)

![](_page_13_Picture_7.jpeg)

![](_page_13_Picture_8.jpeg)

### **Sitographie**

#### **Sites en français**

- Site de l'institut français de l'Éducation (IFÉ) « Géodynamique interne Tectonique des [plaques](http://eduterre.ens-lyon.fr/ressources/par-theme/geodynamique-interne/geodynamique-interne-tectonique-des-plaques#s%C3%A9ismes) »
- Site de l'académie de Montpellier SVT Usages du numérique « Comparaison de la [répartition des séismes et des manifestations volcaniques](http://disciplines.ac-montpellier.fr/svt/numerique/sig-des-experiences-pedagogiques/comparaison-de-la-repartition-des-seismes-et-des) »
- • Site [Sismo à l'école](http://www.edusismo.org/)
- • Site de l'académie d'Aix-Marseille Édusismo Provence « [Cartographier la sismicité](https://www.pedagogie.ac-aix-marseille.fr/jcms/c_210609/fr/cartographier-la-sismicite-mondiale)  [mondiale](https://www.pedagogie.ac-aix-marseille.fr/jcms/c_210609/fr/cartographier-la-sismicite-mondiale) »
- Site de l'académie de Nice SVT « Construction d'un profil topographique avec Google [Earth \(fiche technique\)](http://www.ac-nice.fr/svt/productions/fiche.php?numero=81) »
- [Site biologie en flash](http://www.biologieenflash.net/animation.php?ref=geo-0024-1)
- Site de l'académie de Besançon « [Puzzle des plaques lithosphériques](http://svt.ac-besancon.fr/puzzle-des-plaques-lithospheriques/) »
- Site de l'académie de Rennes « [SVT applications](http://back.ac-rennes.fr/pedagogie/svt/applic/plaques/carte4.htm) »

#### **Sites anglophones**

- • [Site NOAA](https://ngdc.noaa.gov/mgg/global/) (National Oceanic and Atmospheric Administration) Nombreuses données sur la topographie des océans et des continents
- • [Site USGS](https://pubs.usgs.gov/imap/2800/) (United States Geological Services) Carte des volcans, épicentres de séismes
- Site Marine Geoscience Data System Téléchargement de l'application [Virtual Ocean](http://www.virtualocean.org/)
- Site Marine Geoscience Data System Téléchargement de l'application [GeoMapApp](http://www.geomapapp.org/)
- • Exemple d'utilisation d'une tablette et de l'application sketchbook sur l'académie de Versailles « [Utilisation de SketchBook en Géologie](http://www.clg-sevres.ac-versailles.fr/spip.php?article1122) »

![](_page_14_Picture_18.jpeg)

![](_page_14_Picture_19.jpeg)